## MENU AND SEARCH ENHANCEMENTS

### **Cascading Menus**

Main menu items can now be displayed by hovering over the category. Moving the cursor over a main menu item that has a downward arrow (Bankruptcy, Adversary, Reports or Utilities) will list its contents. An arrow pointing to the right indicates a submenu. Menu items can also be displayed by pressing the Alt key along with the underlined letter in the menu name. You can still use the old menu system by clicking on a main menu item. The screen below shows the new cascading menus over the old version.

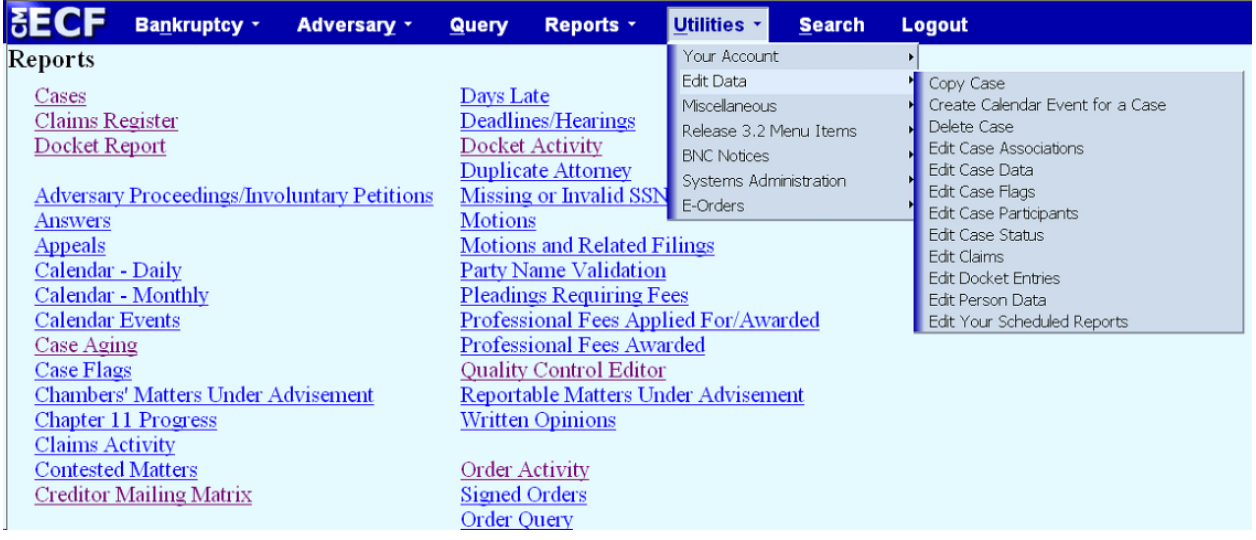

#### **Case Number Lookup**

Previously, when entering the year and number of a case and clicking *Run Report/Query*, the results were displayed on the next screen with check boxes for selection of the case.

□ 0-07-ap-2 - TORRES et al v. FIRESIDE THRIFT COMPANY et al  $\square$ 2-07-ap-2 - FORD v. NAGY □4-07-ap-2 - WELLS FARGO BANK, N.A. v. HARTMAN □ 0-07-bk-2 - ANTHONY JOSEPH AIELLO □2-07-bk-2 - Wilfredo Favela □4-07-bk-2 - HENRY VALENZUELA Next Clear

Now, to look up a case, you can press either Enter or the spacebar, click *Next* or click *Find This Case* (button will appear as you begin typing).

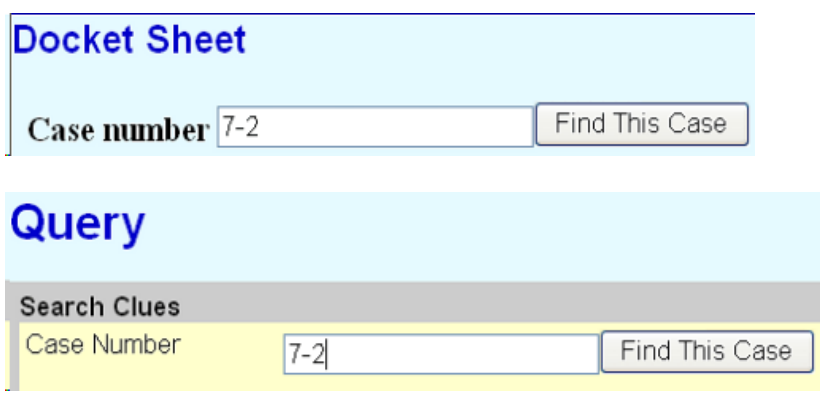

Matches will display on the same screen with radio buttons for selection of the case (defaults to the first case listed). You can also choose to *Hide Case List* or *Show Case List*.

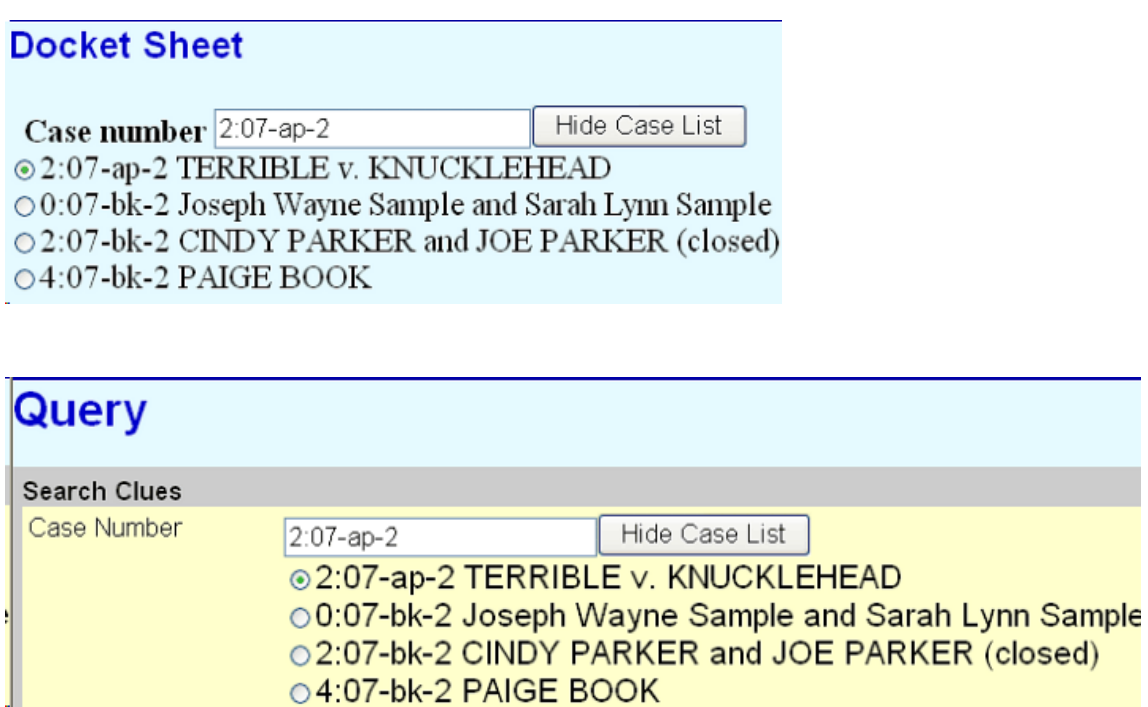

## **Event Search**

Docketing events are now searchable. Previously, to locate a docket event you would need to either scroll down the event list or type the first letter of the event to get to that section of the list. Now, a search box is provided where you may type a key word. As you type, the list of available events will be reduced to match your search criteria. Note that typing only a letter will no longer take you to the first event starting with that letter. Instead, all events that have any word beginning with that letter(s) will be displayed.

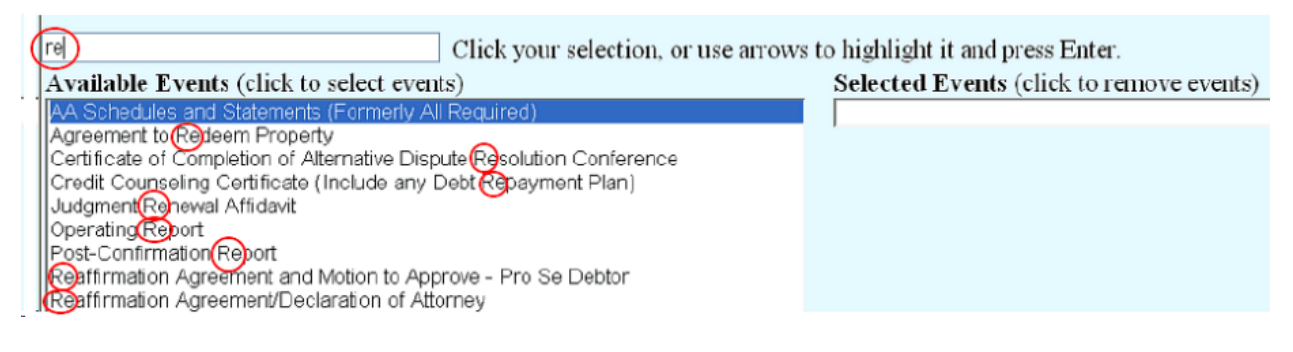

As you type, the list will narrow down.

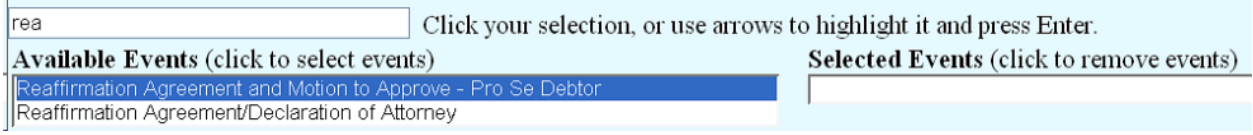

Click on your event and it will appear in the *Selected Events* column.

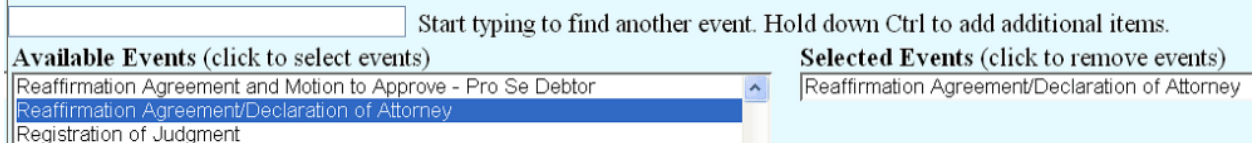

Additional events can be added by typing in the search box (or scrolling) to locate the event, then holding down the Ctrl key while clicking on the event. (Simply clicking on an event will remove any already selected.)

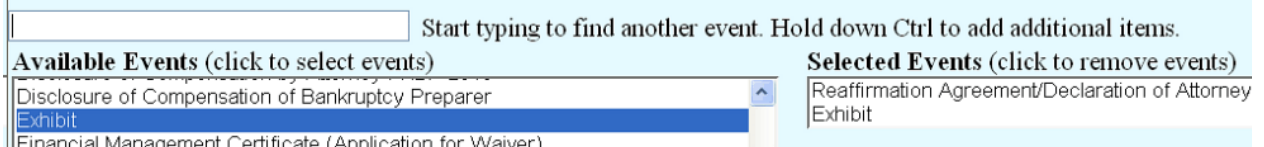

∏Financial Management Certificate (Application for Waiver)

# **Menu and Event Search**

This new search feature displays all events, in any menu, containing the text searched. After entering text in the search box, click the magnifying-glass icon or press Enter. The text searched may appear anywhere in the name of the event. Results are displayed by menu category and, therefore, may appear on the list more than once (e.g., Reaffirmation Agreement/Declaration of Attorney appears under Bankruptcy Events – Claims Actions and also in the Bankruptcy Events – Other category). Events will be displayed as hyperlinks to the docketing event, however, you will first be directed to the case number screen.

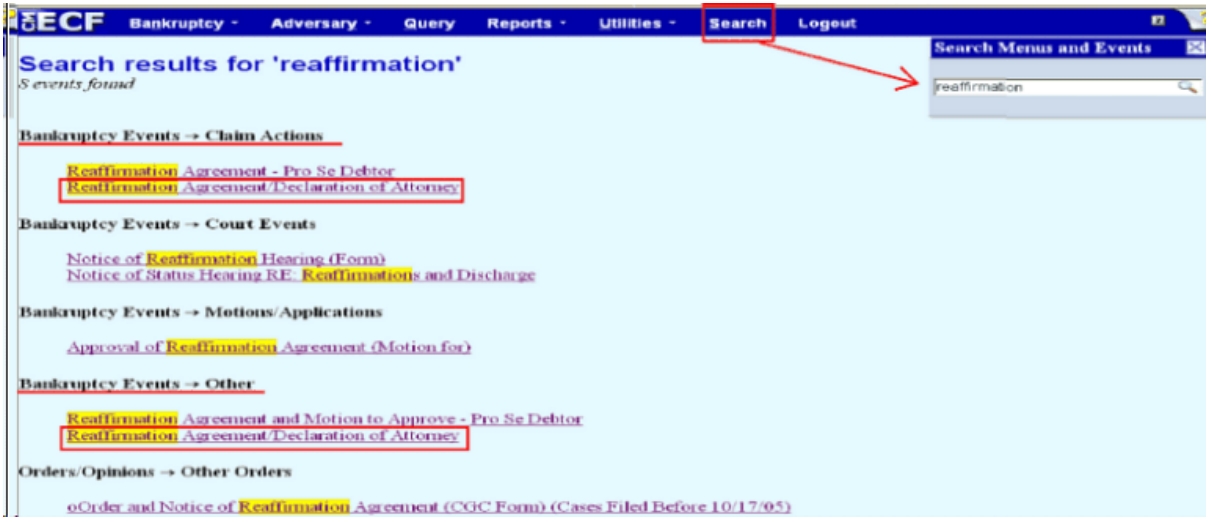

After entering the case number the event selected will appear in the *Selected Events* column.

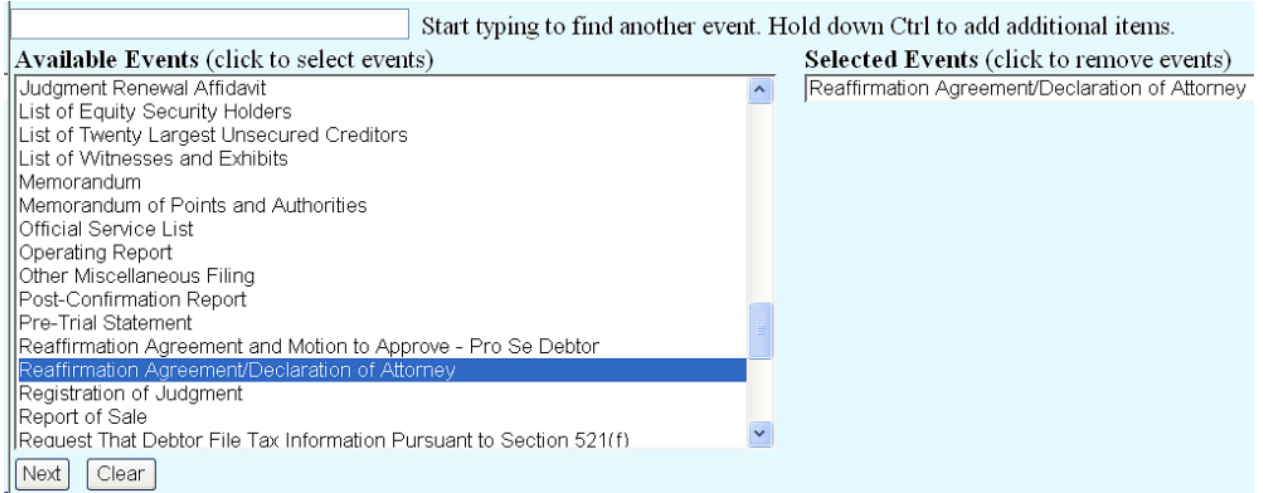

Additional events can be added by typing in the search box (or scrolling) to locate the event, then holding down the Ctrl key while clicking on the event. (Simply clicking on an event will remove any already selected.)

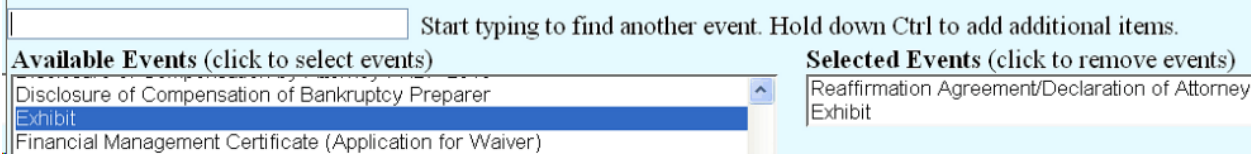